## *Уважаемые обучающиеся Приветствую вас на дистанционном обучении*

*Дистанционное обучение по дисциплине «Информатика».* 

*Прошу ответственно отнестись к выполнению заданий. Работы прошу высылать на адрес [msn@apt29.ru](mailto:msn@apt29.ru) (Мамонов Сергей Николаевич)*

## **ПРАКТИЧЕСКАЯ РАБОТА**

#### **ТЕМА: «Основные функции таблицы MS Excel»**

*Цели работы: Познакомиться с основными понятиями электронных таблиц; научиться создавать рабочий лист; освоить переход из одного рабочего листа в другой; освоить основные приемы заполнения и редактирования ячеек таблицы; познакомиться с конструктором таблиц; познакомиться с формулами и стилями электронных таблиц; научиться применять сортировку и фильтрацию ячеек.*

#### **Ход работы:**

**Задание № 1 Создайте Рабочую книгу, в рабочей книге создайте Рабочий лист и задайте ему название таблица № 1.**

 Откройте или создайте документ MS Office Excel. Откроется рабочее окно электронной таблицы (рисунок №1)

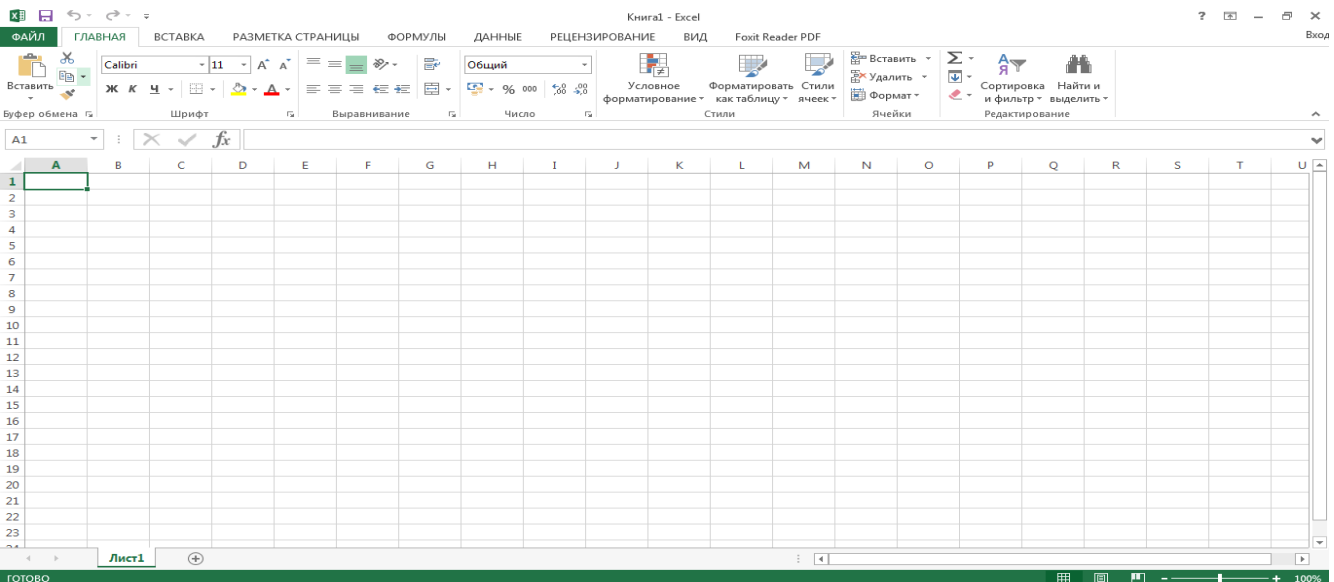

- Выберите меню **Файл,** в данном меню выберите вкладку С**оздать**
- Из представленного списка выберите **Пустая книга.**
- Появится окно рабочей области, представленное на рисунке 1
- Задайте имя **рабочему листу,** для этого щелкните правой кнопкой мыши по названию **Лист1,** из появившегося меню выберите **Переименовать ( рисунок № 2), Введите название Таблица 1.**

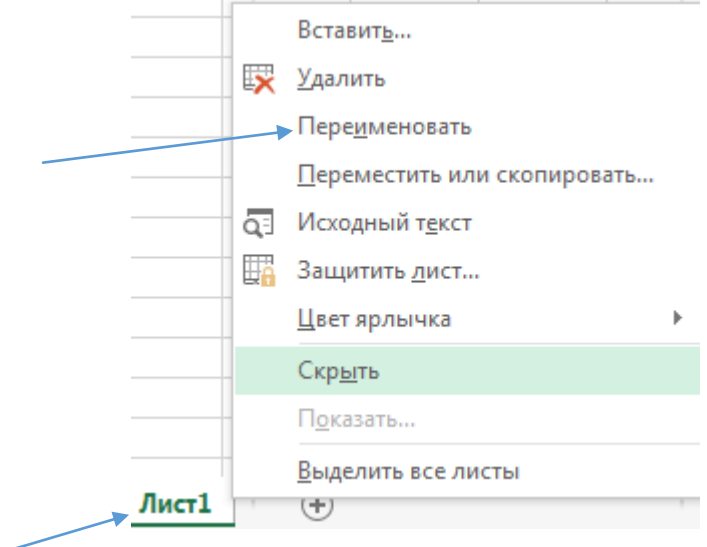

*Рис.№2*

 Итак, мы создали рабочую книгу и рабочий лист где будем вводить и задавать значения.

*Задание №2. Заполните диапазон A1:F10 данными по образцу, приведенному на рисунке 3.*

- Озаглавьте столбцы.
- Заполните диапазон A2:D10.
- Формулы в диапазон E2:F10 **ВВОДИТЬ НЕ НАДО.**
- Одну из строк диапазона сделайте дублирующей любую другую строку диапазона.

|    | А     | в            |            | D    | E         | F           |
|----|-------|--------------|------------|------|-----------|-------------|
| 1  | Номер | Наименование | Количество | Цена | Стоимость | Комисс.сбор |
| 2  |       | 1 Кирпич     | 50         | 56   |           |             |
| 3  |       | 2 Бетон      | 100        | 66   |           |             |
| 4  |       | 3 Плитка     | 320        | 28   |           |             |
| 5  |       | 4 Двери      | 40         | 58   |           |             |
| 6  |       | 5 Доски      | 800        | 45   |           |             |
|    |       | 6 Рамы       | 250        | 44   |           |             |
| 8  |       | 7 Трубы      | 100        | 23   |           |             |
| 9  |       | 8 Кафель     | 400        | 333  |           |             |
| 10 |       | 9 Цемент     | 500        | 34   |           |             |
| 11 |       | 10 Цемент    | 500        | 34   |           |             |

*Рис. №3*

#### *Задание №3 Преобразуйте диапазон в таблицу.*

- Установите курсор внутрь диапазона.
- Выполните команду **Вставка-Таблица** (рисунок №3**)** и в диалоговом окне **Создание таблицы** (рисунок №4) проверьте расположение данных в таблице проверьте расположение данных таблицы и нажмите **ОК.** После преобразования диапазон представлен на рисунке № 5.

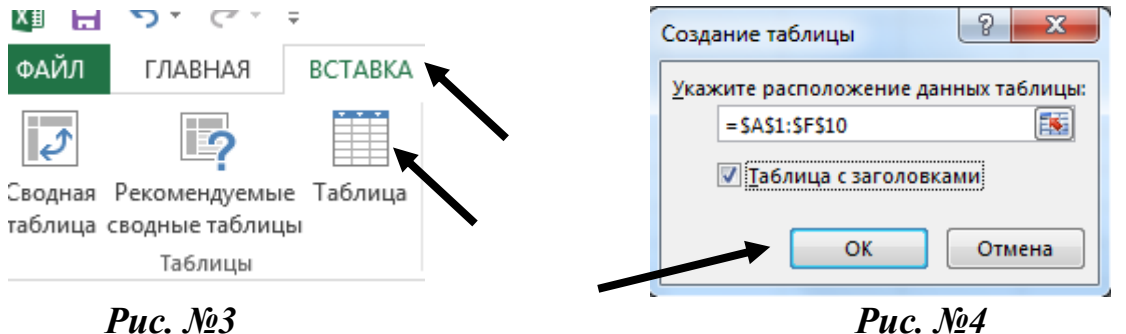

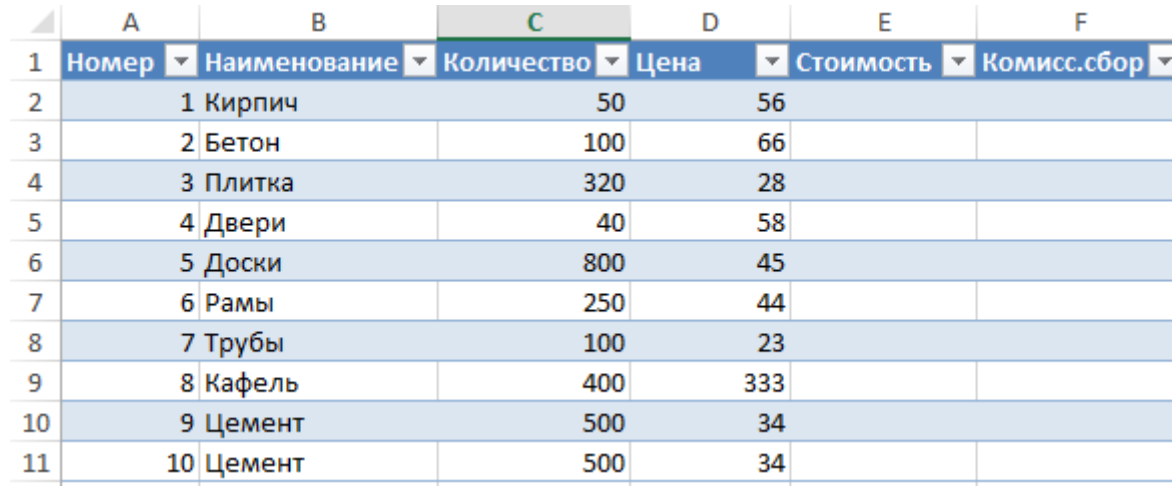

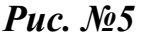

# *Задание № 4.Познакомьтесь с контекстной вкладкой Работа с таблицами-Конструктор, которая доступна при переходе к любой ячейке таблицы.*

- Убедитесь в возможности прокрутки строк таблицы при сохранении на экране заголовков столбцов таблицы.
- Нажмите кнопкой мыши на любые ячейки таблицы, перейдите на вкладку **Конструктор** (рисунке №6), воспользуйтесь командой **Удалить дубликаты** и проследите за результатом (рисунок №7).

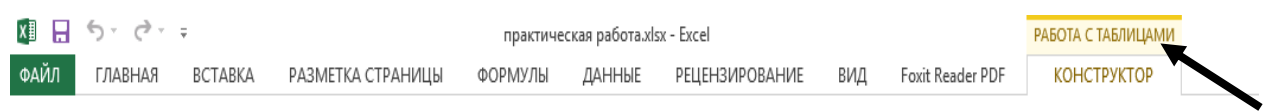

*Рис. №6*

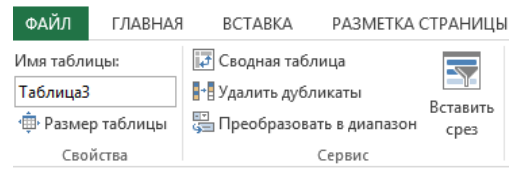

## *Рис. №7*

 Воспользуйтесь командой **Параметры стилей таблиц,** проставьте командные флажки для применения особого стиля форматирования (рисунок №8)

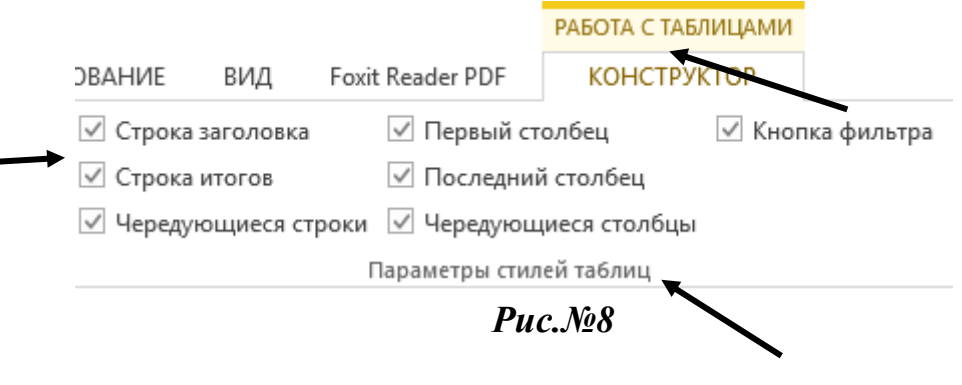

 Воспользуйтесь командой **Стили таблиц в режиме Конструктор** и примените один из них (Рисунок №9).

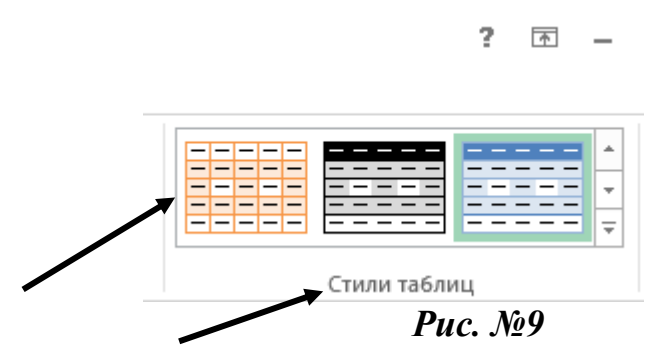

- Удалите из таблицы одну из строк.
- Добавьте в таблицу две новые строки и увеличьте ее размер, пользуясь треугольником в правом нижнем углу правой нижней ячейки таблицы.

#### *Задание №5. Познакомьтесь с особенностями ввода формул в таблицу.*

- Добавьте в таблицу еще один столбец справа от столбца **Стоимость** и озаглавьте его **Стоимость1.**
- В произвольную ячейку столбца **Стоимость** введите вручную формулу, обеспечивающую умножение количества продукции на ее цену, например, в ячейку **Е6** может быть введена формула **=C6\*D6.** Обратите внимание на то, что формула распространилась на все остальные ячейки столбца таблицы (рис №10,11)

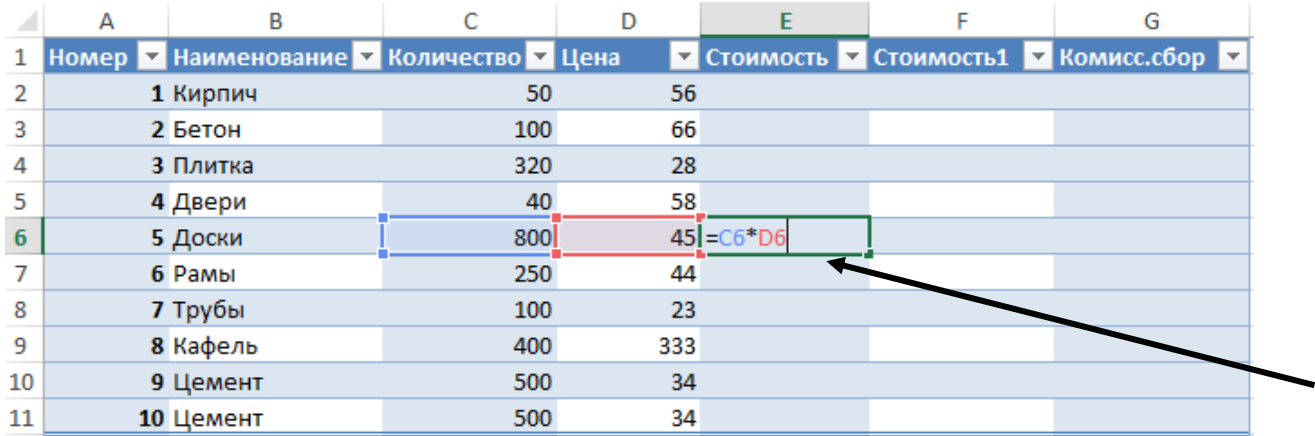

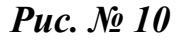

|    | А | B                                        |     | D   | E       | G                                        |
|----|---|------------------------------------------|-----|-----|---------|------------------------------------------|
| 1  |   | Номер ▼ Наименование ▼ Количество ▼ Цена |     |     |         | ▼ Стоимость ▼ Стоимость1 ▼ Комисс.сбор ▼ |
| 2  |   | 1 Кирпич                                 | 50  | 56  | 2800    |                                          |
| 3  |   | 2 Бетон                                  | 100 | 66  | 6600    |                                          |
| 4  |   | 3 Плитка                                 | 320 | 28  | 8960    |                                          |
| 5  |   | 4 Двери                                  | 40  | 58  | 2320    |                                          |
| 6  |   | 5 Доски                                  | 800 | 45  | 36000   |                                          |
| 7  |   | 6 Рамы                                   | 250 | 44  | 11000 罗 |                                          |
| 8  |   | 7 Трубы                                  | 100 | 23  | 2300    |                                          |
| 9  |   | 8 Кафель                                 | 400 | 333 | 133200  |                                          |
| 10 |   | 9 Цемент                                 | 500 | 34  | 17000   |                                          |
| 11 |   | 10 Цемент                                | 500 | 34  | 17000   |                                          |

*Рис. № 11*

- В произвольную ячейку столбца **Стоимость1** введите аналогичную форму, пользуясь мышью или клавишами перемещения курсора для указания ячеек, входящих в формулу. При этом наблюдайте за строкой состояния и строкой формул, в которых отображается процесс ввода формулы.
- Убедитесь в том, что в результате во всех ячейках столбца **Стоимость1**, будет записана одинаковая формула =[Количество]\*[Цена].

Обратите внимание на **Автозаполнение формул-**средство, позволяющее выбрать функцию, имя диапазона, константы, заголовки столбцов.

Результат представлен на рисунке №12

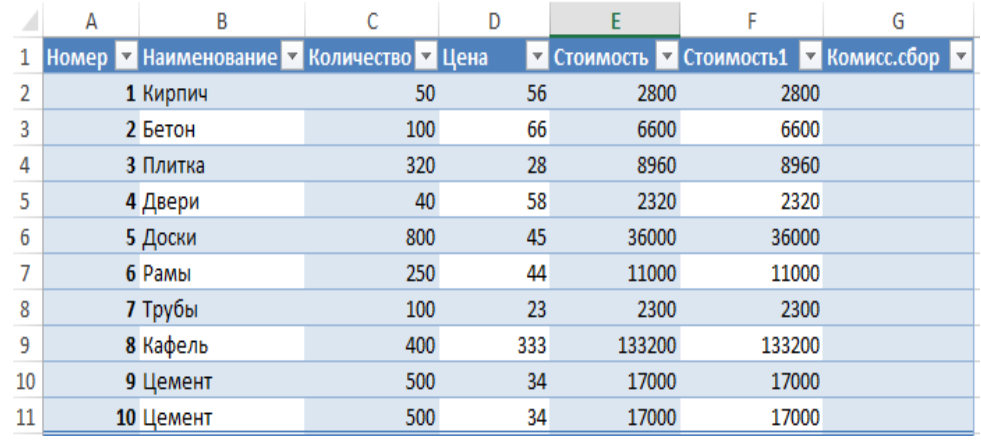

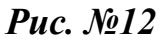

 Введите в ячейку **А15** значение **0,15,** это коэффициент, влияющий на комиссионный сбор. Дайте имя ячейки **A15, предварительно активизируйте ячейку,** для этого выберите команду **Формулы-Определенные имена –Присвоить Имя (**рисунок № 13).

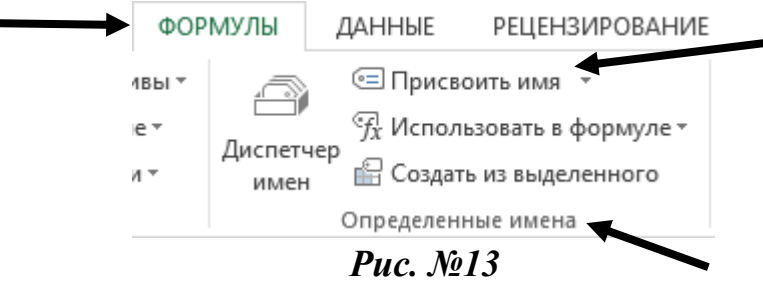

 В появившемся окне введите **ИМЯ**, например, **KOMISS** и нажмите **OK**. (рисунок №14).

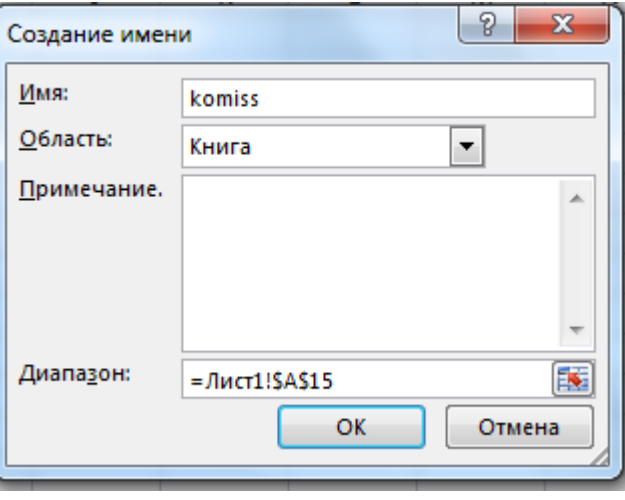

## *Рис. № 14*

 Рассчитайте Комиссионный сбор. Для этого в ячейке **G2** поставьте знак =, выделите ячейку **A15**, появиться имя этой ячейки **KOMISS**, поставьте знак, **\***, и выделите ячейку **E2**, нажмите **Enter** обратите внимание, что все данные столбца комиссионный сбор заполнились автоматически.

Результаты выполнения приведены на рисунке № 15.

| А    | B                                                                           |     | D   | E             | F      | G                                      | H |  |
|------|-----------------------------------------------------------------------------|-----|-----|---------------|--------|----------------------------------------|---|--|
|      | Номер ▼ Наименование ▼ Количество ▼ Цена                                    |     | v   |               |        | Стоимость ▼ Стоимость1 ▼ Комисс.сбор ▼ |   |  |
|      | 1 Кирпич                                                                    | 50  | 56  | 2800 <b>i</b> |        | 2800 = komiss*[@Стоимость1]            |   |  |
|      | 2 Бетон                                                                     | 100 | 66  | 6600          | 6600   |                                        |   |  |
|      | 3 Плитка                                                                    | 320 | 28  | 8960          | 8960   |                                        |   |  |
|      | 4 Двери                                                                     | 40  | 58  | 2320          | 2320   |                                        |   |  |
|      | 5 Доски                                                                     | 800 | 45  | 36000         | 36000  |                                        |   |  |
|      | 6 Рамы                                                                      | 250 | 44  | 11000         | 11000  |                                        |   |  |
|      | 7 Трубы                                                                     | 100 | 23  | 2300          | 2300   |                                        |   |  |
|      | 8 Кафель                                                                    | 400 | 333 | 133200        | 133200 |                                        |   |  |
|      | 9 Цемент                                                                    | 500 | 34  | 17000         | 17000  |                                        |   |  |
|      | 10 Цемент                                                                   | 500 | 34  | 17000         | 17000  |                                        |   |  |
| Итог |                                                                             |     |     |               |        |                                        |   |  |
|      |                                                                             |     |     |               |        |                                        |   |  |
|      |                                                                             |     |     |               |        |                                        |   |  |
| 0,15 |                                                                             |     |     |               |        |                                        |   |  |
|      | $\mathbf{D}_{\text{max}}$ $\mathbf{M}_{\text{a}}$ $\mathbf{I}$ $\mathbf{F}$ |     |     |               |        |                                        |   |  |

*Рис. №15*

#### *Задание №6 Познакомьтесь с вычислением среднего значения.*

 Для столбца **Стоимость 1,** необходимо вычислить итоговое среднее значение, для этого просмотрите чтобы во вкладке **Конструктор-**Параметры стилей таблиц, стояла **галочка** на значении **Строка Итогов** (рисунок  $N<sub>2</sub>15$ ).

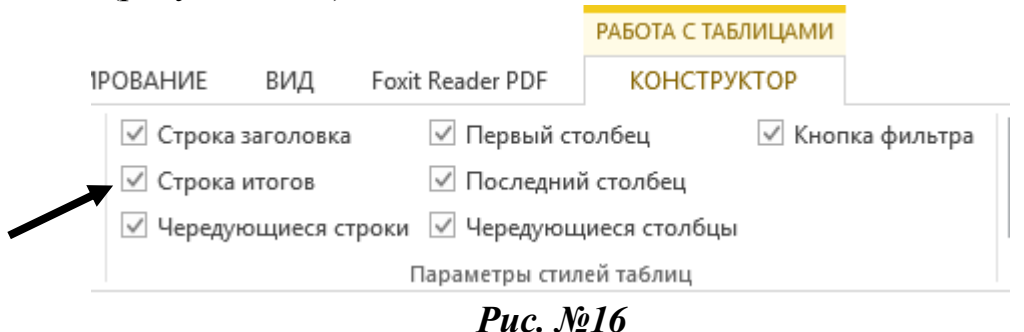

 $\checkmark$  Перейдите в ячейку **E12**, нажмите на кнопку  $\checkmark$  из появившегося меню выберите **Среднее** нажмите **Enter** (рисунок №17)

|     | А    | В                                        | C                                | D                       | E                      | F      |  |
|-----|------|------------------------------------------|----------------------------------|-------------------------|------------------------|--------|--|
| 1   |      | Номер ▼ Наименование ▼ Количество ▼ Цена |                                  | $\overline{\mathbf{v}}$ | Стоимость ▼ Стоимость1 | l vi   |  |
| 2   |      | 1 Кирпич                                 | 50                               | 56                      | 2800                   | 2800   |  |
| 3   |      | 2 Бетон                                  | 100                              | 66                      | 6600                   | 6600   |  |
| 4   |      | 3 Плитка                                 | 320                              | 28                      | 8960                   | 8960   |  |
| 5   |      | 4 Двери                                  | 40                               | 58                      | 2320                   | 2320   |  |
| 6   |      | 5 Доски                                  | 800                              | 45                      | 36000                  | 36000  |  |
| 7   |      | 6 Рамы                                   | 250                              | 44                      | 11000                  | 11000  |  |
| 8   |      | 7 Трубы                                  | 100                              | 23                      | 2300                   | 2300   |  |
| 9   |      | 8 Кафель                                 | 400                              | 333                     | 133200                 | 133200 |  |
| 10  |      | 9 Цемент                                 | 500                              | 34                      | 17000                  | 17000  |  |
| 11  |      | 10 Цемент                                | 500                              | 34                      | 17000                  | 17000  |  |
| 12  | Итог |                                          |                                  |                         |                        |        |  |
| 13  |      |                                          |                                  |                         | Нет                    |        |  |
| 1.4 |      |                                          | $\blacksquare$<br>$\blacksquare$ | ---                     | Среднее                |        |  |

*Рис. № 17*

## *Задание №7. Познакомьтесь с возможностями сортировки и фильтрации, пользуясь раскрывающимися списками в заголовках таблиц.*

- Отсортируйте таблицу по наименованию продукции, в алфавитном порядке, для этого нажмите на кнопку на пование и в появившемся окне выберите по возрастанию, просмотрите результат.
- Отсортируйте таблицу в порядке убывания Цены на продукцию.
- С помощью фильтрации найдите данные таблицы для «Бетона и Дверей».